## **5 BƯỚC CHUYỂN ĐỔI HDDT SANG TT78 - EASYINVOICE**

**B1:** Đăng nhập vào phần mềm xuất hóa đơn điện tử EasyInvoice MST.Easyinvoice.com.vn hoặc MST.Easyinvoice.vn

("MST" là Mã số thuế doanh nghiệp)

**B2:** Chọn mục "đăng ký sử dụng HD" và điền thông tin như hình dưới để nộp mẫu tờ khai 01.

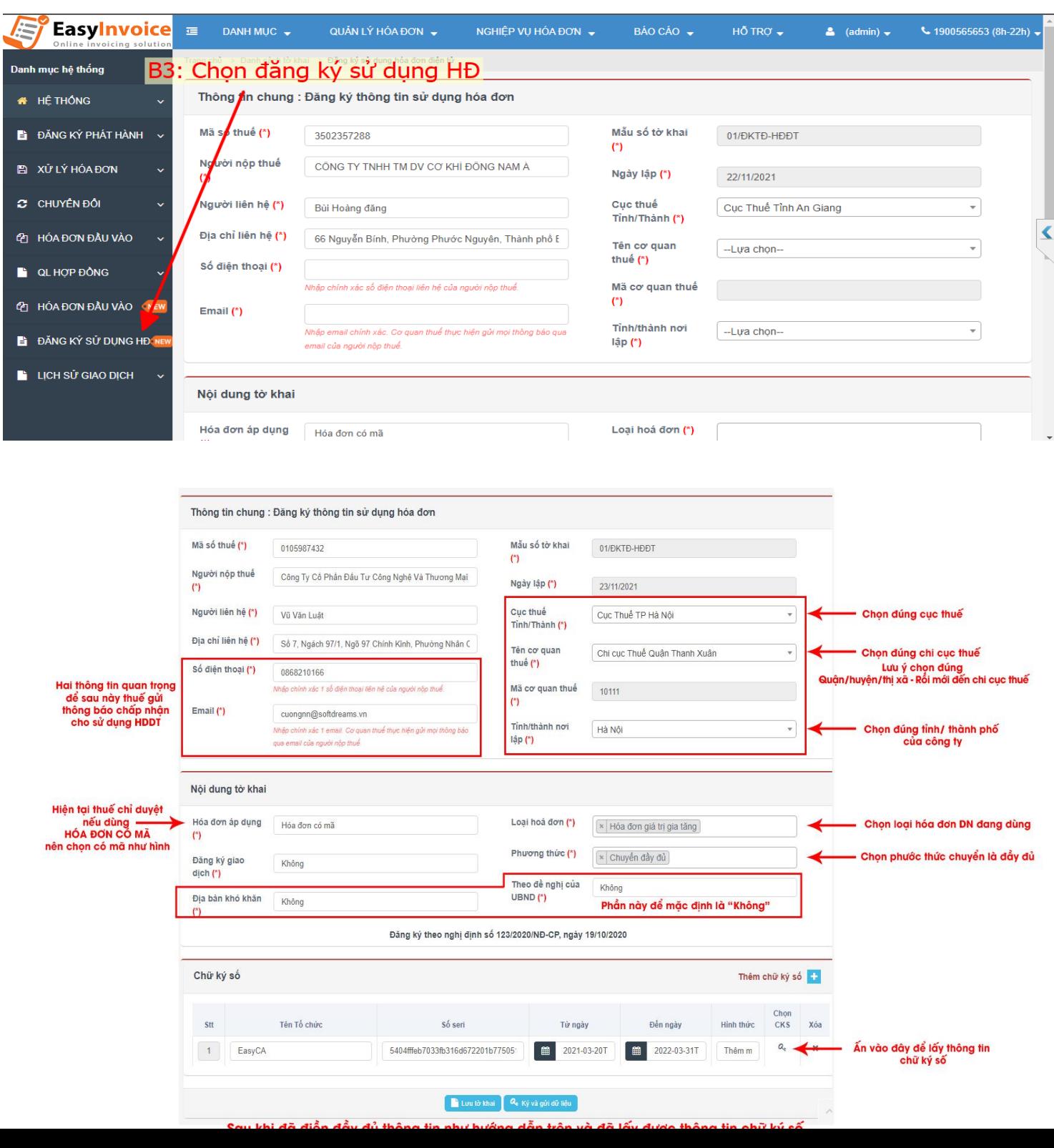

*Lưu ý: trường hợp không tìm thấy, hoặc không ký được tờ khai doanh nghiệp chọn vào link để tải công cụ hỗ trợ ký số <https://easyinvoice.vn/tai-nguyen/> tài phần mềm ký số và tiện ích ký số sau đó cài đặt, tắt trình duyệt, khởi động lại trình duyệt để ký.*

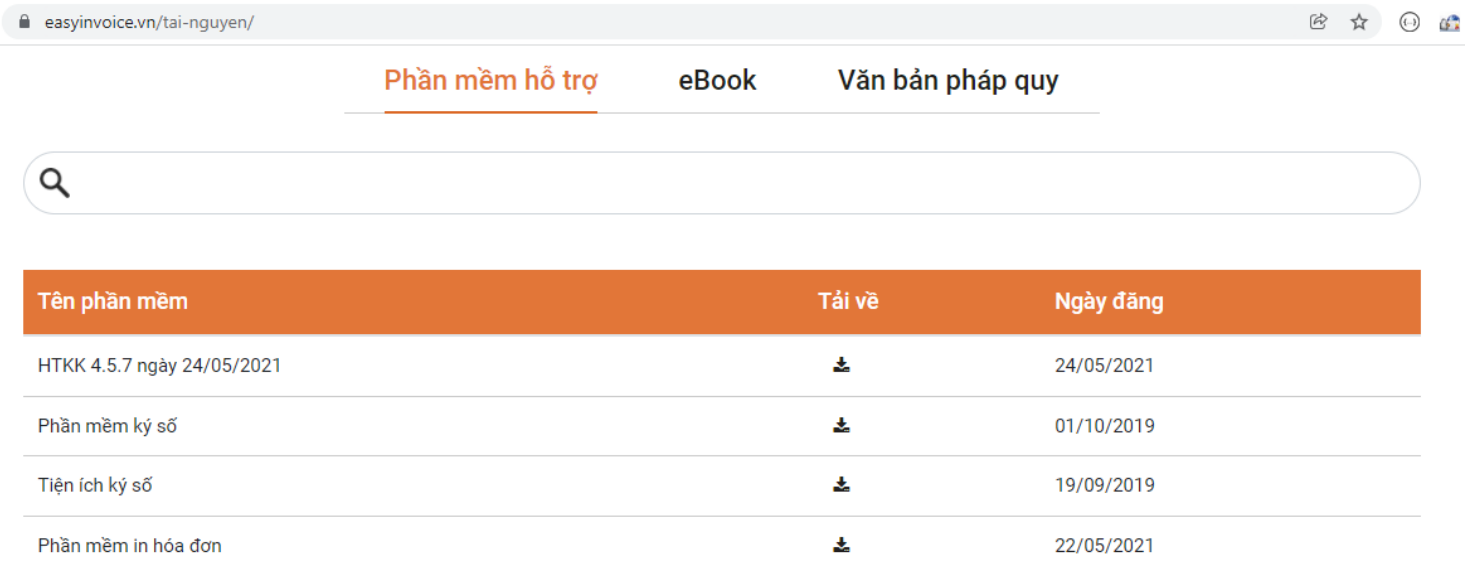

## **B3. Thông báo chấp nhận của cơ quan thuế.**

## **THÔNG BÁO CHẤP NHÂN**

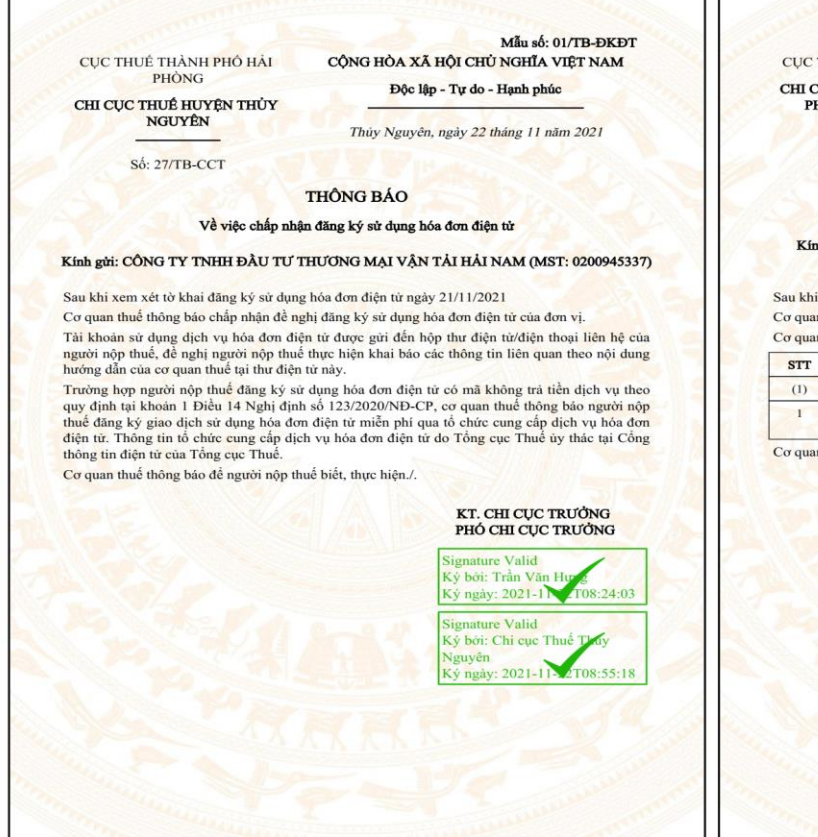

## THÔNG BÁO KHÔNG CHẤP NHÂN

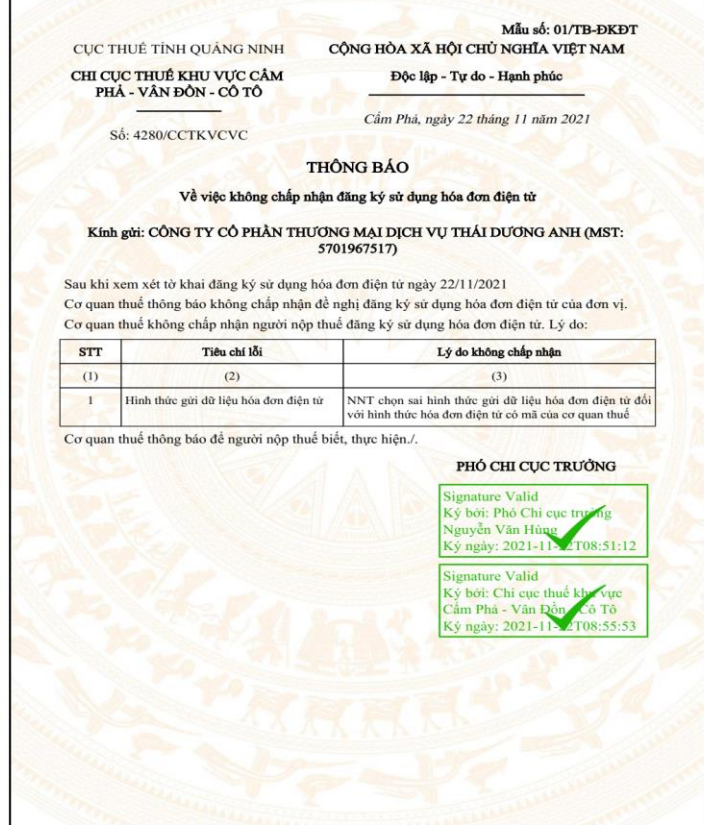

*Lưu ý: Trường hợp bị từ chối mà Doanh nghiệp không biết cách xử lý thì Doanh nghiệp liên hệ vào tổng đài: 1900.57.57.54 (nhánh số 2) để được hỗ trợ.* 

**B4:** Sau khi được cơ quan thuế chấp nhận TK01, Doanh nghiệp thực hiện lập thông báo hủy Hóa đơn TB03 gửi cho cơ quan thuế, trong vòng 01 tháng kể từ ngày có thông báo chấp nhận, và lưu ý nộp báo cáo tình hình sử dụng Hóa đơn BC26/AC trong kỳ kê khai.

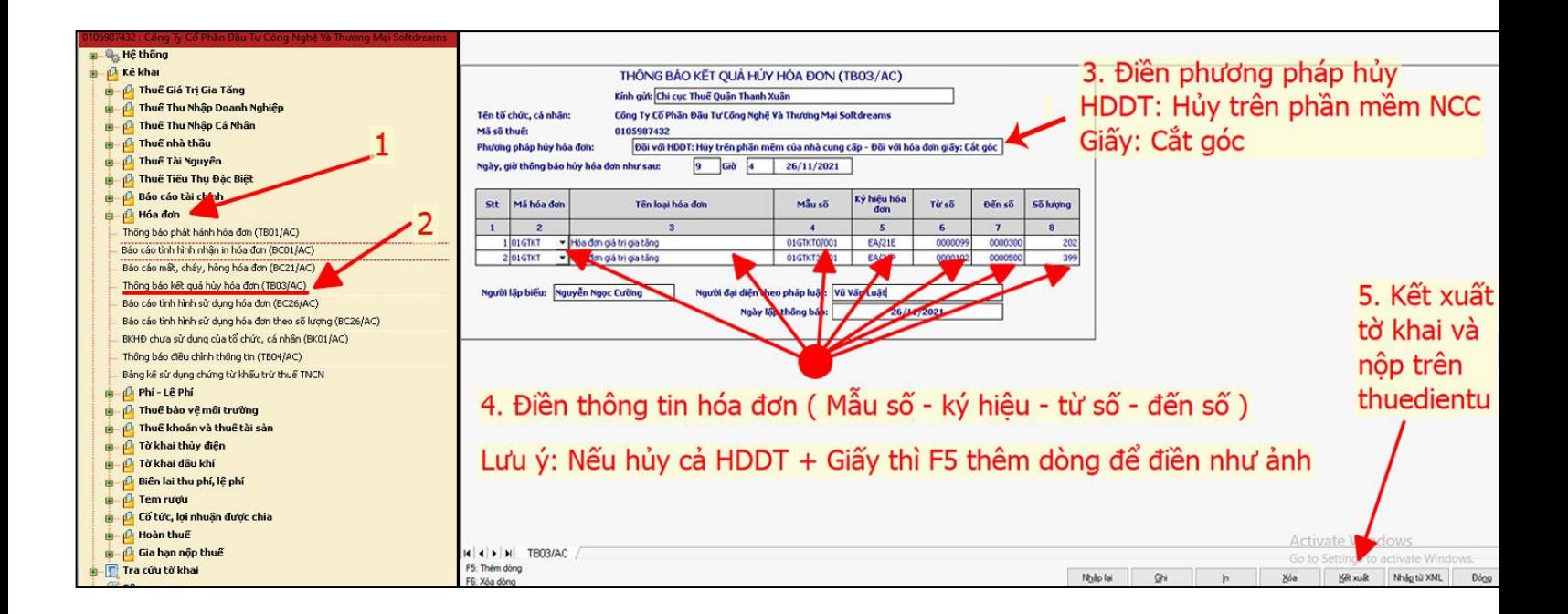

*Lưu ý: Khách hàng làm TB03 trên HTKK và nộp trên thuedientu.gdt.gov.vn*

- *Nếu hủy hóa đơn giấy: Phương pháp hủy ghi là "Cắt góc"*
- *Nếu hủy HDDT: Phương pháp hủy ghi là " Hủy trên phần mềm của nhà cung cấp"*

**B5:** Sau khi nhận được thông báo chấp nhận của Cơ quan thuế, Doanh nghiệp vào phần mềm quản lý Hóa đơn để kiểm tra thông tin về mẫu hóa đơn theo thông tư 78 và thực hiện xuất Hóa đơn như bình thường**.**

**Lưu ý:** *Trường hợp Doanh nghiệp chưa được cập nhật mẫu hóa đơn theo thông tư 78 thì liên hệ 1900.56.56.53 để được hỗ trợ.*

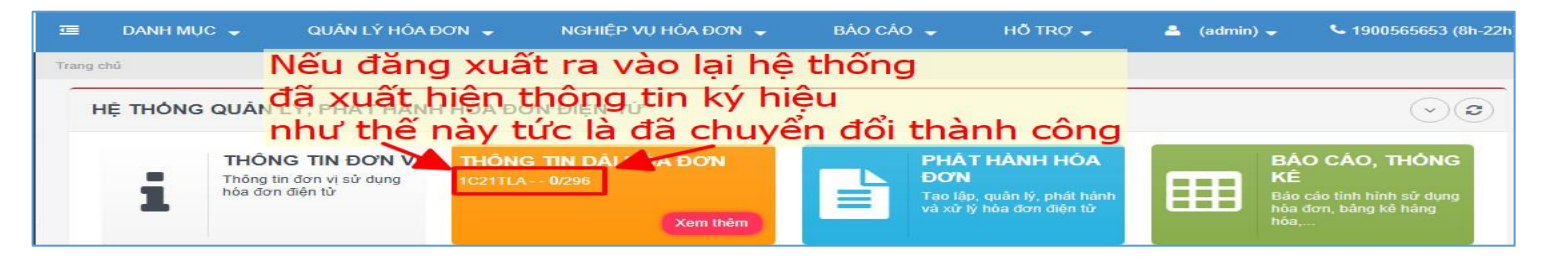